# **SMART PHONE OPTIONS**

For accessing GroupWise email and calendar

The district provides the following options to access your GroupWise Email on a cell phone with internet capability.\* However, due to the frequent changes in phone models and the variety of service providers, the district **does not** provide support for personal cell phones.

\* You must purchase a data plan for your internet capable phone in order for the following options to work.

## **Option #1**

You can use GroupWise WebAccess to view your email, calendar, and contacts.

- Open a web browser on your internet capable phone and enter: <https://webmail.humble.k12.tx.us/gw/webacc>
- Enter your GroupWise username and password.

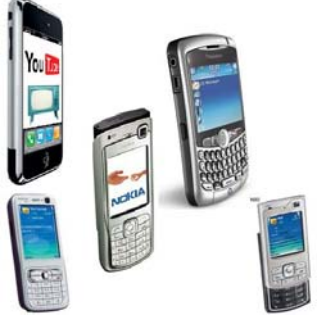

**NOTE:** If you are using an iPad, iPhone you can add that web link to your Home Screen so you have a short cut to the login page.

# **Option #2**

You can connect to your email using SMTP, POP, or IMAP protocols. Most internet capable phones have an email client where you can setup a connection to an email account. This option does not sync your calendar.

The following is the information you will need to setup your SMTP, POP, or IMAP email account:

- Your email address (username@ humble.k12.tx.us)
- IMAP (Port 143), POP (Port 110) Incoming Server and SMTP (Port 25) Outgoing server  $=$ gwmobile.humble.k12.tx.us
- Enter your GroupWise username and password for username and password.
- No SSL security is needed.

*If you are unsure how to set up an email account on your phone, consult your phone's user guide, or contact your service provider (Sprint, Verizon, ATT, etc.)* 

#### **Option #3**

You may also sync your handheld device using Novell Data Synchronizer. This option will allow email, calendar, and contacts on your phone via an Exchange account. This option should work with all phones except Blackberry devices.

First, you must submit a CRC request for gwsync access. The form for CRC is located here: [http://www.humbleisd.net/changerequest.](http://www.humbleisd.net/changerequest)

You will receive an email if your request is approved.

The instructions to connect your handheld are located at:

### [http://wiki.novell.com/index.php/Data\\_Synchronizer\\_Mobility\\_Connector\\_Devices](http://wiki.novell.com/index.php/Data_Synchronizer_Mobility_Connector_Devices)

Initial Set Up -

- Mobility Pack Server address = gwsync.humble.k12.tx.us
- Mobility pack username and password = your Novell username and password (Input your Novell password and NOT your email password)
- Domain  $=$  leave this blank

 $Tips -$ 

- If it automatically assigns your username "first.last", change that to your Novell username "sjjames"
- If you have difficulty connecting, it might be your SSL settings. Make sure that SSL is used and set your phone to accept all SSL certificates.
- Mobility Pack Server = Exchange Server
- You will have to reenter your password on your device when your Novell password changes.
- It might take an extended amount of time to sync your calendar… so don't panic if the appointments don't show up right away.
- Most importantly... contact your service provider for help setting up your Exchange account if you cannot get it to connect.